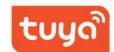

# WIFI IP CAMERA

Ouick Manual for Android and iOS

## CATALOG

| Safety Precautions              | 1  |
|---------------------------------|----|
| Special statement               | 1  |
| Quick operation guide           | 2  |
| Download and install APP        | 2  |
| Register a user and log in      | 3  |
| Add device                      | 4  |
| Connect network in QR code mode | 5  |
| Hotspot distribution network    | 6  |
| WiFi fast connection            | 7  |
| View live video                 | 8  |
| Common problem                  | 9  |
| Warranty card                   | 10 |

## Safety Precautions

- Please confirm that the voltage meets the requirements before use. Improper voltage will damage the equipment and pose a safety risk.
- Please install the device correctly and make sure to cut off the power during installation.
- The device generates heat when it is working, please avoid using it in a small confined space.
- Do not touch it by hand after a long time to avoid burns.
- Please observe the law and use the camera function properly.

## Special statement

- Please refer to the product in kind, the manual is for
- The APP and product device firmware will be updated from time to time. If you have an upgrade, please upgrade it online without prior notice. The manual is for reference only.
- The instructions may contain technical inaccuracies, or areas that do not match the function of the product or are printed incorrectly. Please refer to the final interpretation of the company.

## △ Note

- Please modify the user password at the same time as this product to avoid being stolen by lawbreakers.
- Do not install the device in a location that is wet, dusty, or accessible to children.
- Please use and store within the allowable temperature and humidity range. Do not disassemble the equipment at

## Quick operation guide

△ At present, the camera supports 2.4G WiFi with 802.11b/g/n protocol, and does not support 5G WiFi. Please keep the connection between the mobile phone and the router through 2.4G.

### Download and install APP

Method 1: Scan QR code for quick download

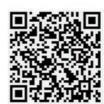

TuyaSmart

method 2: Search for Tuya smart App in the Apple store or Google play store and download it

Click on the device to enter the control panel of the camera

playback, screen orientation, alarms, etc.

(Figure 1). The interface displays the live video and can be

provides settings for taking photos, speech, video, video

Click the Settings button in the upper right corner to enter

the settings interface, as shown in Figure 2, you can set the

device name, shared device, device basic functions and

used for HD, SD and full-screen playback. The bottom menu

Register a user and log in

- Open App, if you don't have an account, click "creat new account"( Figure 1), it will skip into the privacy page of the App, click agree, and then to use your mobile number or Email adress to creat the account
- After registration is complete, log in to the system. You can choose your password to login or verification code to login.
  - After logging in the system, you can directly choose to add devices or choose to create a family scene and then add it. Method of creating a family Scene: Click "I" on the bottom right corner of the app to select "Family Management" and "My Home" to fill in the information and save it.

Figure 1

Figure 2

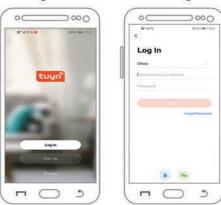

Click "Register" and enter the corresponding information.

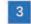

A: In the live video viewing interface, click the Settings button

in the upper right corner to enter the device settings interface,

click on "Share Device", then click "Add Share", enter the

phone number or mailbox of the user you want to share, click

A: At present, the camera supports EXFAT, FAT32 format

Class6, Class10TF card, and supports up to 128G. When the

TF card is full, it automatically deletes the earlier video and

4. Check if the home network broadband is normal

dong" prompt and release it, the reset is successful. Restart

A: When using in a new network environment, use the ejector pin to press and hold the rear end reset hole (RESET hole) for about 2 seconds. When you hear the "Ding-

Q: The camera is abnormally offline. How to check it?

A: 1. Check if the power and network are normal.

### Add device

- Click "Add Device" on the App homepage or "+" in the upper right. You can choose to manually add devices and search for devices within the LAN. Manually add the device as shown, select the smart camera(wifi)
- The App provides three types of distribution: QR code mode, hotspot distribution network, and WiFi connection. The OR code mode is the default mode. You can switch the distribution mode by clicking "Other distribution network" in the upper right corner of the "QR code mode" homepage.

Figure 1

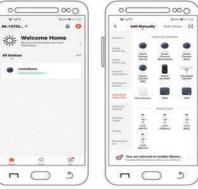

Figure 2

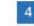

## Connect network in QR code mode (Recommended)

- Use the "QR code" distribution network, first confirm that the smart device indicator is in the distribution mode (after initial network distribution or reset, power on the device to hear the "welcome to use the intelligent camera, please use the QR code, net pairing, or AP mode to configure the device")
- Click the button (Figure 1), go to the next step, then enter the WiFi password, click OK, the QR code distribution guide screen appears, click Continue, a QR code will be displayed, use the device to scan the OR code on the phone, when you hear After the device makes a sound, click the button to go to the next step
- If the distribution network is successful, you can modify the device to modify the name, or you can choose the location of the room.

Figure 1

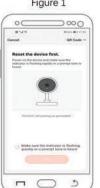

## Figure 2

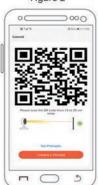

# Hotspot distribution network

- Use the thimble to gently press the Reset hole for 2 seconds (light press for 10 seconds, the camera resets). After hearing the "beep" sound, the device enters the hot spot mode and sends a WiFi signal named "SmartLife\_XXXXXX" ,the default password is12345678
- Select the hotspot distribution network (Figure 1), click Next, then enter the WiFi password, click OK to enter the interface of Figure 2.
- Then click the "go to connect" button, connect to the device hotspot "SmartLife\_XXXXXX", return to the application, enter the device distribution network waiting interface, after the device distribution network is successful, click Finish, add the device successfully

Figure 1

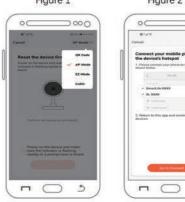

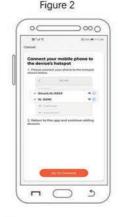

## Wired distribution network

- First, please confirm that the smart camera is in the network configuration mode
- Select wired network configuration, click Next, the device will automatically search, enter the wired network configuration interface, after hearing the device prompt, wait for the APP to search for the device, and then click the searched device

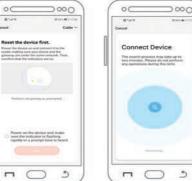

## Figure 1

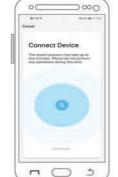

Figure 2

other settings

View live video

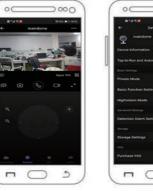

### Figure 1

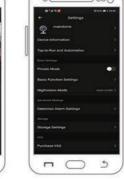

Figure 2

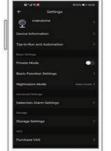

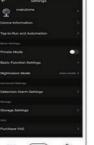

## Description

Common problem

O:How to share devices?

"Finish", then share success

2. Reboot the device

3. Reconfigure the camera

Q: How to switch network environment

and then configure the network connection

recycles the video.

O: How does the camera store video?

The APP and device firmware will be updated from time to time. If you have an upgrade, please upgrade it online, without prior notice. The manual is for reference

Warranty card

| Product<br>Name     | Model              |
|---------------------|--------------------|
| Date of<br>Purchase | Dealer             |
| Cause               |                    |
| Process             |                    |
| Customer<br>Name    | Customer<br>Gender |
| Customer<br>Phone   | ZIP                |
| Address             |                    |

Warranty period: one year This warranty card applies to the company's series of products you purchased.